## **Bulk Importing Boundary Files**

Last Modified on 08/21/2025 3:30 pm CDT

Bulk importing allows for importing one or more boundary files into Sky Mapping with a single import. The Fields must be matched to a Farm/Field in the Agvance Hub to avoid creating duplicate Fields in Agvance.

1. Select Import from the toolbar at the top of the page then choose Upload File(s).

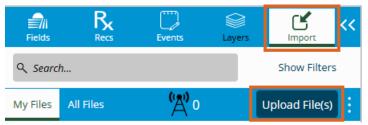

- 2. On the Select Format and File(s) To Upload window, select Field Boundary from the Data Type drop-down menu and the appropriate template from the Format Type drop-down.
  - **Note:** Templates are created by navigating to *Setup / Templates*. For help creating Templates, contact SSI Support.
- 3. Drag and drop the Boundary File(s) to be imported or choose **Click Here To Browse To Files** and selected the appropriate files. Choose **Upload**.
  - **Note:** When importing files, all three file types included with a shapefile –. *DBF*, . *SHX*, and . *SHP* must be selected. Alternatively, a zip file containing several shapefiles may also be selected.
- 4. The selected Boundary File(s) will load and display in the *Import* menu. The individual processing status for each file displays in the lower right corner of each field line.

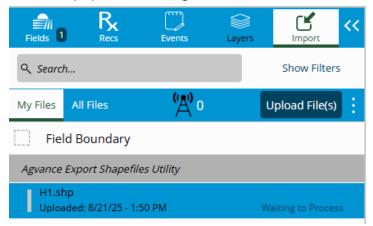

**Note:** When the upload has successfully completed, the status for that field will display as *Ready*. A file that does not upload correctly displays a status in red text and is generally the result of an import template which does not match the boundary file.

- 5. When all files have a status of *Ready*, select the vertical **Ellipsis** at the line above the files to be imported. Choose **Select All**.
- 6. Select the vertical Ellipsis again then choose Import Selected.

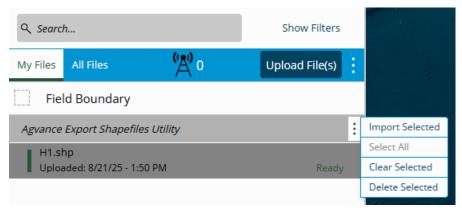

7. Once the import is complete, the *Field Boundary Import* window displays a list of each field boundary file which was imported.

**Note:** File names displaying in black text indicate no overlapping issues. File names displaying in yellow text indicate a field with an overlapping boundary which will need corrected. File names displaying in red indicate an issue with a value that needs addressed prior to proceeding. See the **Boundary File Import Troubleshooting** guide.

8. If no overlapping boundary issues are present, select **Add Fields**. The Field will be linked to the Agvance Hub as indicated by the checkmark in the *Mapping* column of the *Select a Field* window.

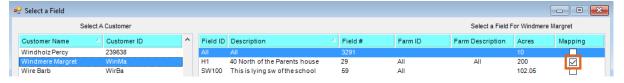